## **ユーザIDを忘れたとき**

●お手元に健康保険被保険者証(保険証)をご準備ください。 ●過去に登録したメールアドレスが見れる環境で行ってください。

①ログイン画面の表示 インターネットブラウザのアドレス欄に「[http://kosmoweb.jp](https://kosmoweb.jp/)」と入力

KOSMO Wcb またはこちらから→

②「IDを忘れた方はこちら」を押します。

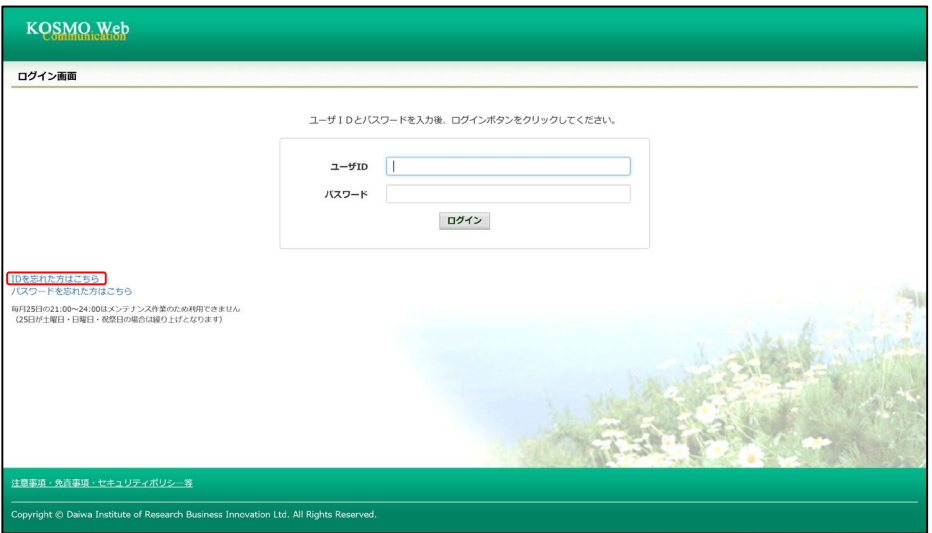

③本人確認情報入力画面になるので、保険証の記号番号等を入力します。 保険者番号は「06131114」を入力します。 すでに登録しているメールアドレスを入力します。 新たにメールアドレスは設定できません。過去にKOSMO Webに登録したメール アドレスに送信されます。

確認後、登録済みのメールアドレスにログインID再通知用メールが送信されます。

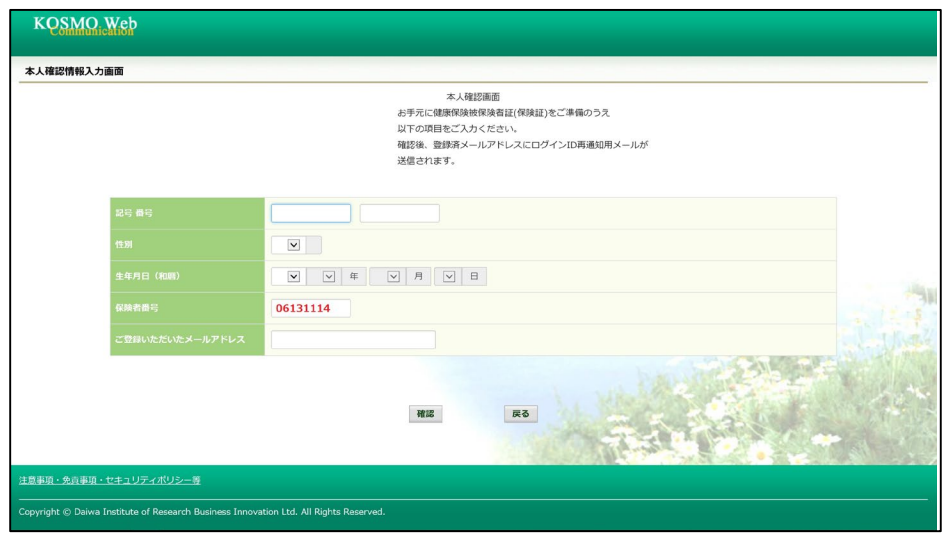

## ④ログインID再通知メールの確認

KOSMO Webから受信したメールを開き、本文に記載されているURLを押します。 ログインID再通知メールの受信後、1時間を経過した場合は、URLが無効になります のでご注意ください。

KOSMOWeb管理者 <webmaster@kosmoweb.jp> 差出人: Επραθήθεσε πολεοφει 宛先:  $CC$ : 件名: KOSMO Communication WebからID再通知のお知らせ 健康保険組合からのお知らせ ID確認メールです。 以下のURLリンクを開き、ログインIDを確認してください。 このURLは1時間のみ有効です。 https://kosmoveb.jp/knpWeb/viev/KPHL400502.sear?re<=o5y2"x935352%80H3b4r\*3frr0cvz5

## ※メールが届かない場合

通知メール送信完了画面が表示されたにも関わらず、メールが届かない場合は、 以下の 原因が考えられます。

- 1)迷惑メール対策等でメールを受信できない
- 2)迷惑メールボックスに届いている
- ☑迷惑メール対策等でドメイン指定受信を設定されている場合は、@kosmoweb.jpの ドメインからメールを受信できるように設定してください。
- ☑迷惑メールボックスの振り分けをご利用の方は、迷惑メールボックスにメールが届いてい ないかご確認ください。
- ⑤ログインID再通知画面の表示

メール本文のURLをクリックするとログインID再通知画面(KOSMO Web)にアクセス します。

画面に表示されている「あなたのID」をご確認ください。

このIDを忘れないようメモするか印刷などをして管理してください。

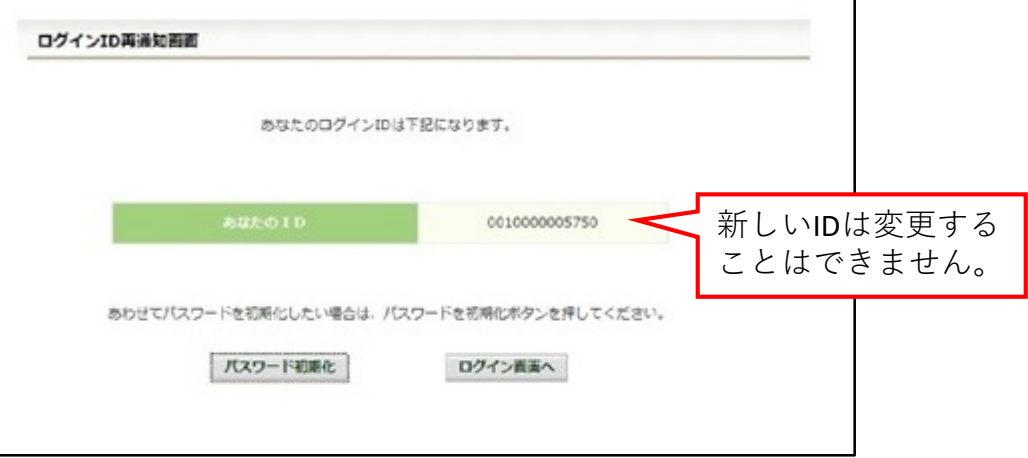

⑥続けてパスワードをリセットする場合

「パスワード初期化」をクリックすると、現在のパスワードが初期化され、KOSMO Webに登録しているメールアドレスへ仮パスワードが記載されたメールが送信さます。

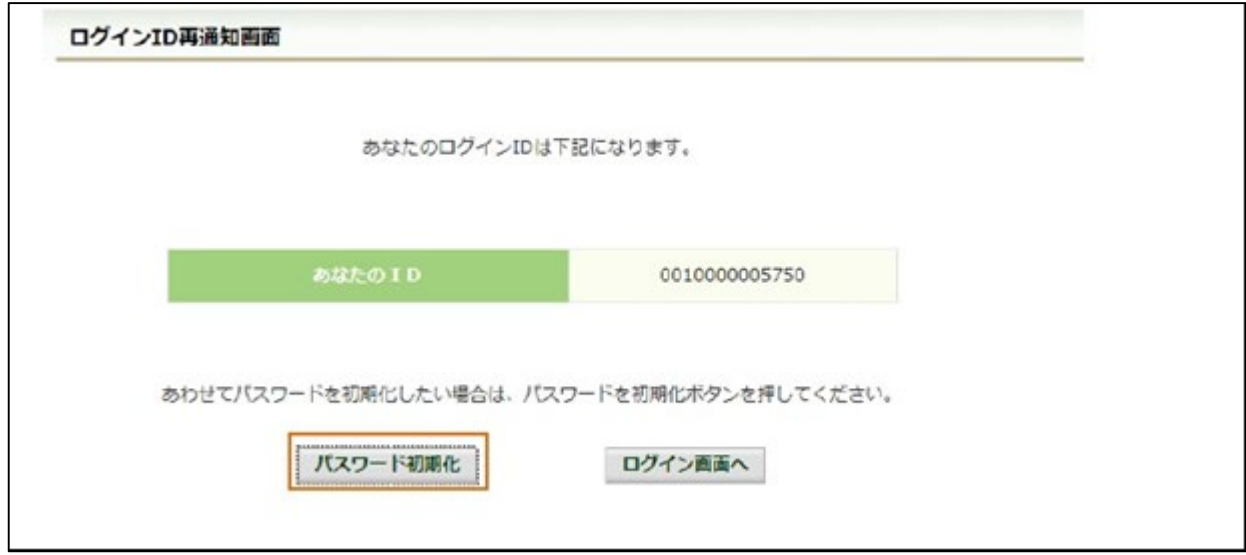

⑦登録しているメールアドレスへ仮パスワードが送信されます。

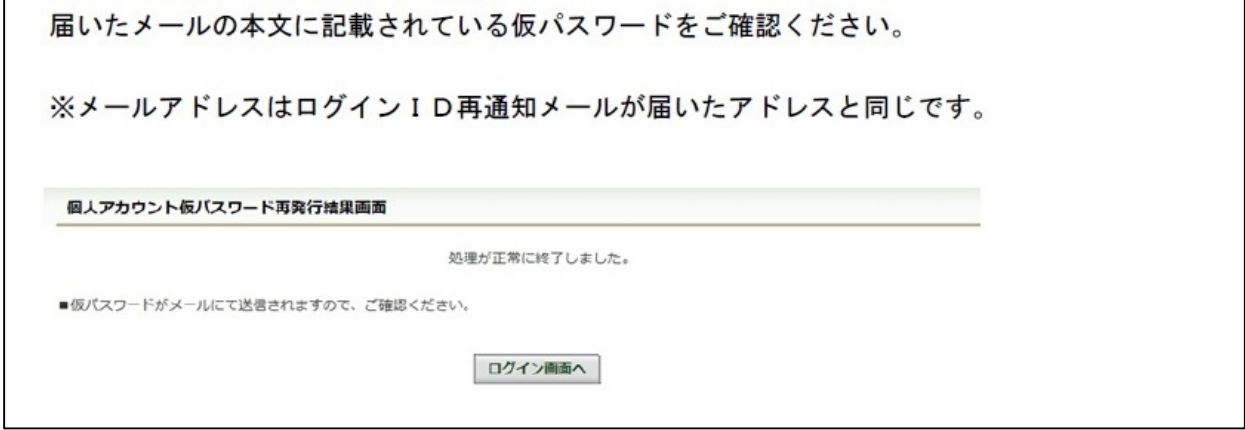

⑧ログイン画面から仮パスワードでログインし、画面右上の「パスワード変更」から パスワードを変更してください。